## **Remote Access to Student Computer Labs**

- Remote Labs Available Software
- Instructions for Windows
- Instructions for MacOS

## Remote Labs - Available Software

SRH 3.262 - Restricted to LBJP students

WMB 1.114 - Restricted to ARCH students

## Instructions for Windows

- Connect using the UT VPN service
- Open the Remote Access Gateway
  - O Select your the computer lab you would normally use for class
  - ° Then press Connect for any available computer in that lab

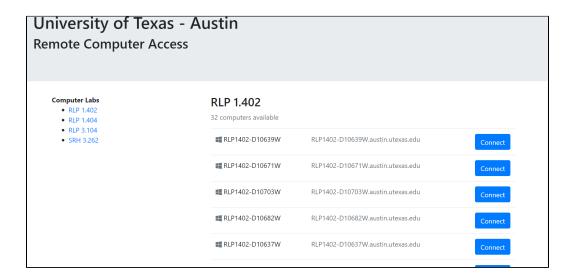

- Download and open the connection file
- Click the 'Connect' button. The download may take several minutes

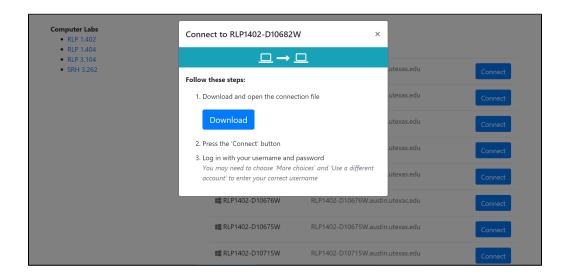

• You may see an Unknown Publisher message during the desktop connection, select Connect

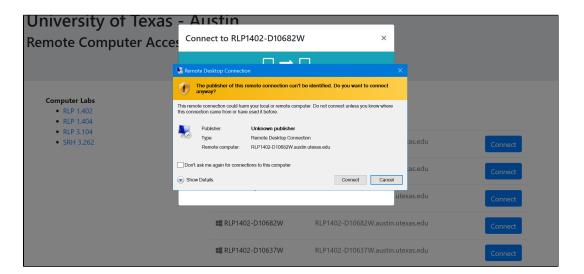

- Log in with your username and password:
  - Enter Austin\EID and then EID password, and select Ok

You may need to choose 'More choices' and 'Use a different account' to enter your Austin\EID and Password

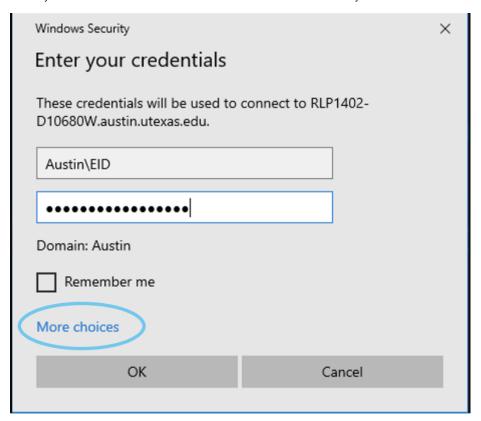

• Read and Accept the University Acceptable use policy

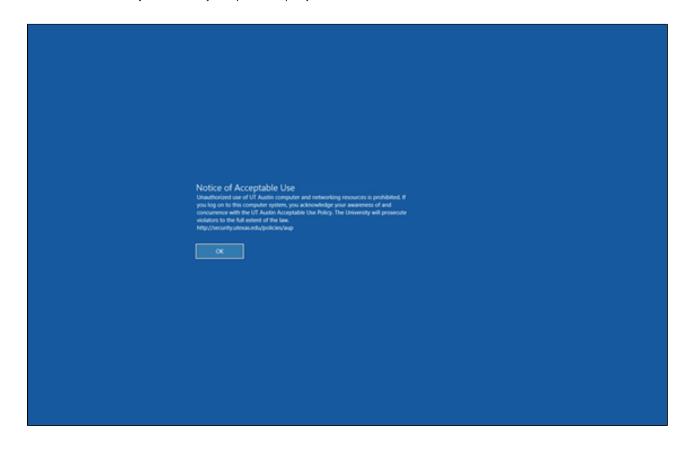

- Please Note: Students will be logged out after 15 minutes of inactivity
- You are responsible for saving your work to the cloud to avoid data loss

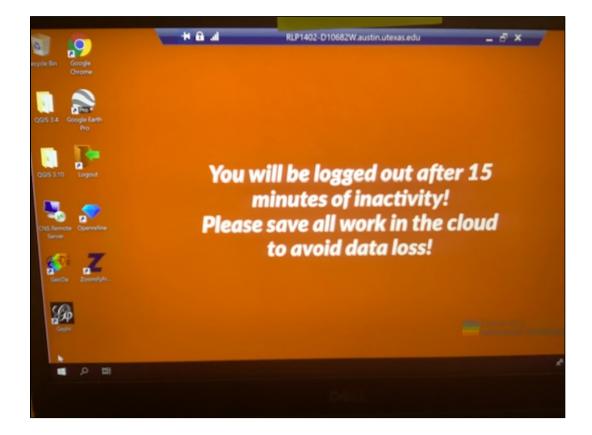

## Instructions for MacOS

- Download Microsoft Remote Desktop from the Mac app store
- Connect using the UT VPN service
- Open the Remote Access Gateway
  - o Select your the computer lab you would normally use for class
  - Then press Connect for any available computer in that lab

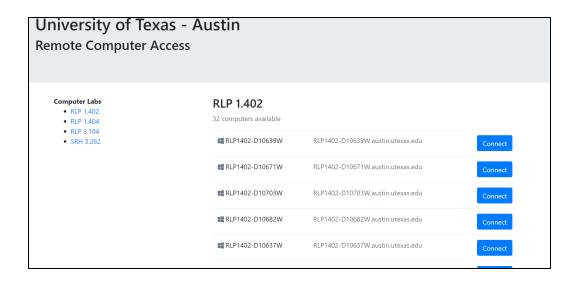

- Download the connection file:
- To open the connection file, **Go to your Downloads folder and right click** on the file

  Select **Open With**, and then **Microsoft Remote Desktop** 

  - o If you do not see the Microsoft Remote Desktop application, click on other and search in the Applications folder

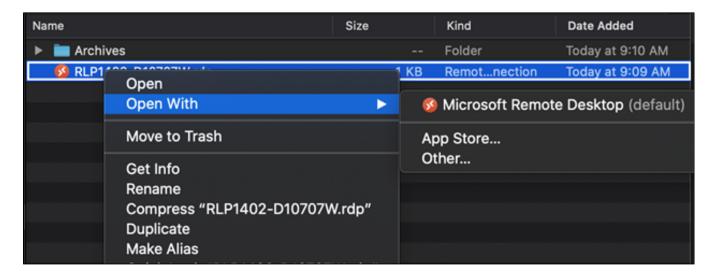

- Log in with your username and password:
  - o Enter Austin\EID and then EID password, and select Continue

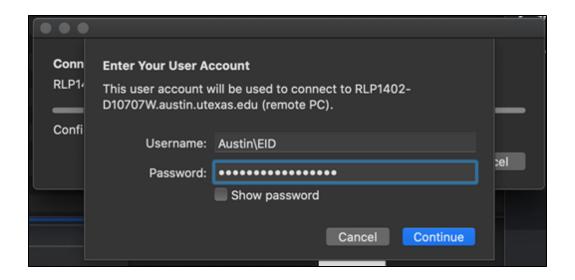

• Read and Accept the University Acceptable use policy

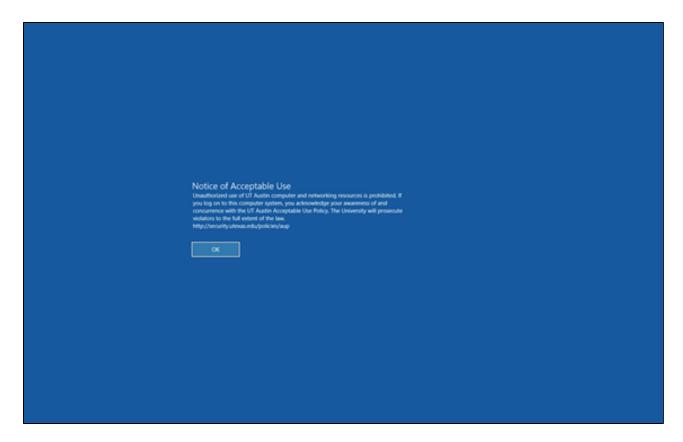

- Please Note: Students will be logged out after 15 minutes of inactivity
   You are responsible for saving your work to the cloud to avoid data loss

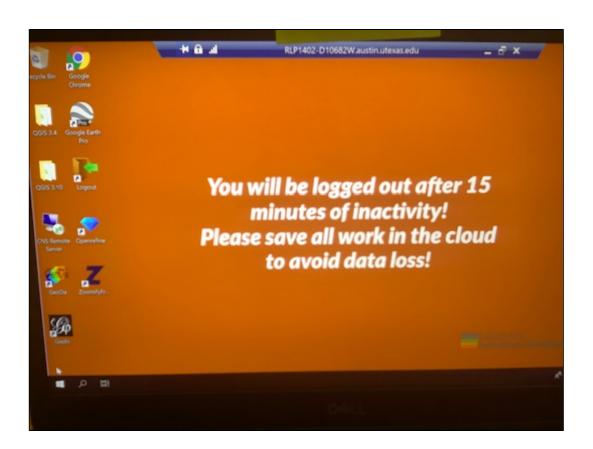